## Leiðbeiningar um uppsetningu tveggja þátta auðkennis

**Setja þarf upp tveggja þátta auðkenni til þess að geta nálgast kennslugögn og kennsluvef framhaldsskólans á Húsavík.**

Fyrsta skref í þessari uppsetningu er að **setja upp forrit í síma sem heitir Microsoft Authenticator**, þetta forrit er aðgengilegt í playstore fyrir android síma og appstore fyrir apple síma.

**ATH að best er að opna þessa vefslóð í tölvu og hafa símann aðgengilegan eingöngu fyrir authenticator hlutann**, það gerir allt ferlið einfaldara.

**Þegar uppsetningu á forritinu er lokið þá þarf að byrja uppsetningu, hún fer fram í gegnum vefgátt hjá microsoft en slóðin er [https://aka.ms/mfasetup.](https://aka.ms/mfasetup)**

**Til að skrá sig inn þarf að notast við netfang og lykilorð sem framhaldsskólinn úthlutar sínum nemendum.**

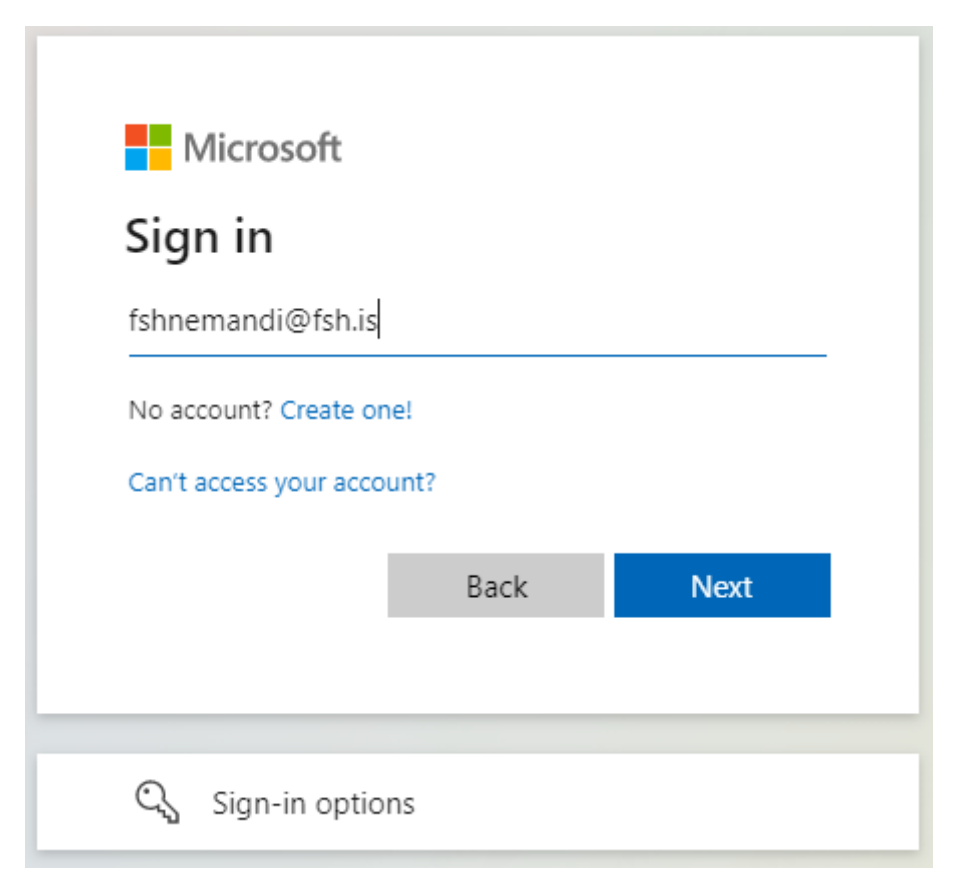

**Þegar búið er að slá inn netfangi þá er ýtt á next**, síðan flyst yfir í annan glugga þar sem lykilorð er slegið inn, aftur er ýtt á next til að klára innskráningu.

**Kerfið segist þá þurfa frekari upplýsingar og ýta þarf á next til að halda áfram.**

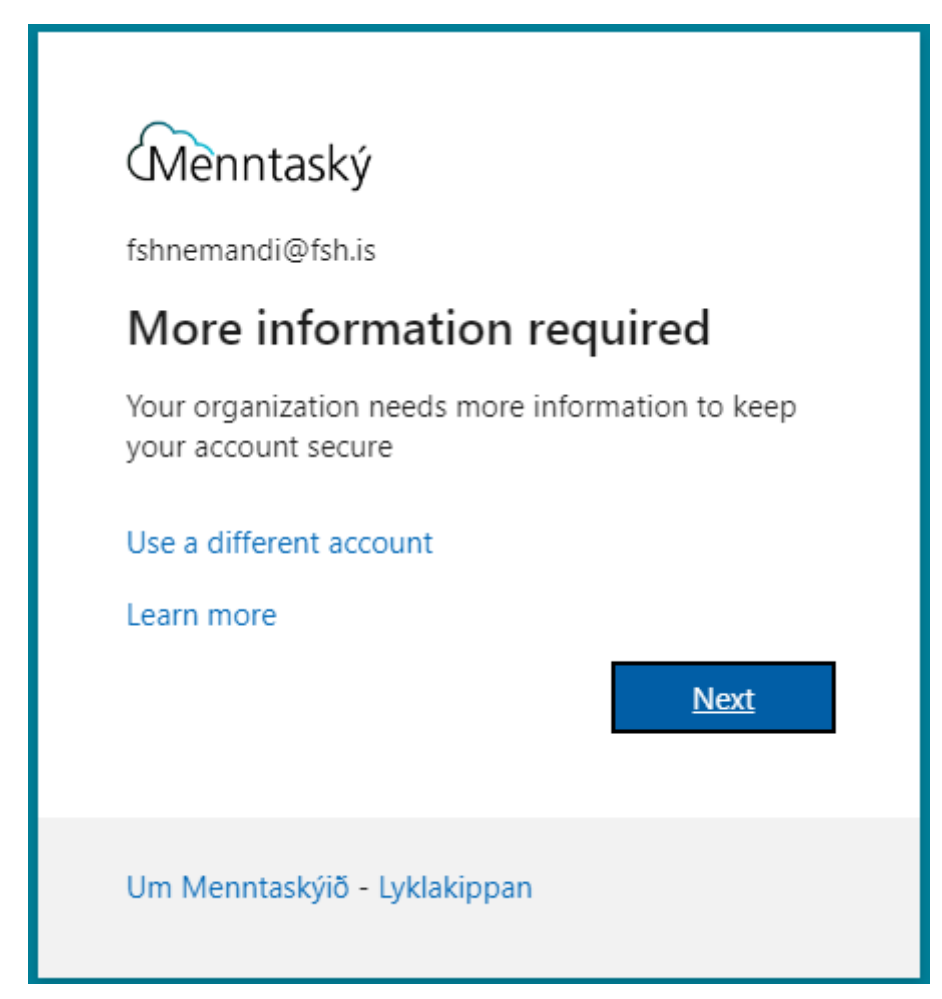

Næsta skref segir að óskað sé eftir frekara öryggi fyrir notanda, **hér er bent á að sækja microsoft authenticator forritið, því skrefi ætti að vera lokið og því má smella á next til að halda áfram.**

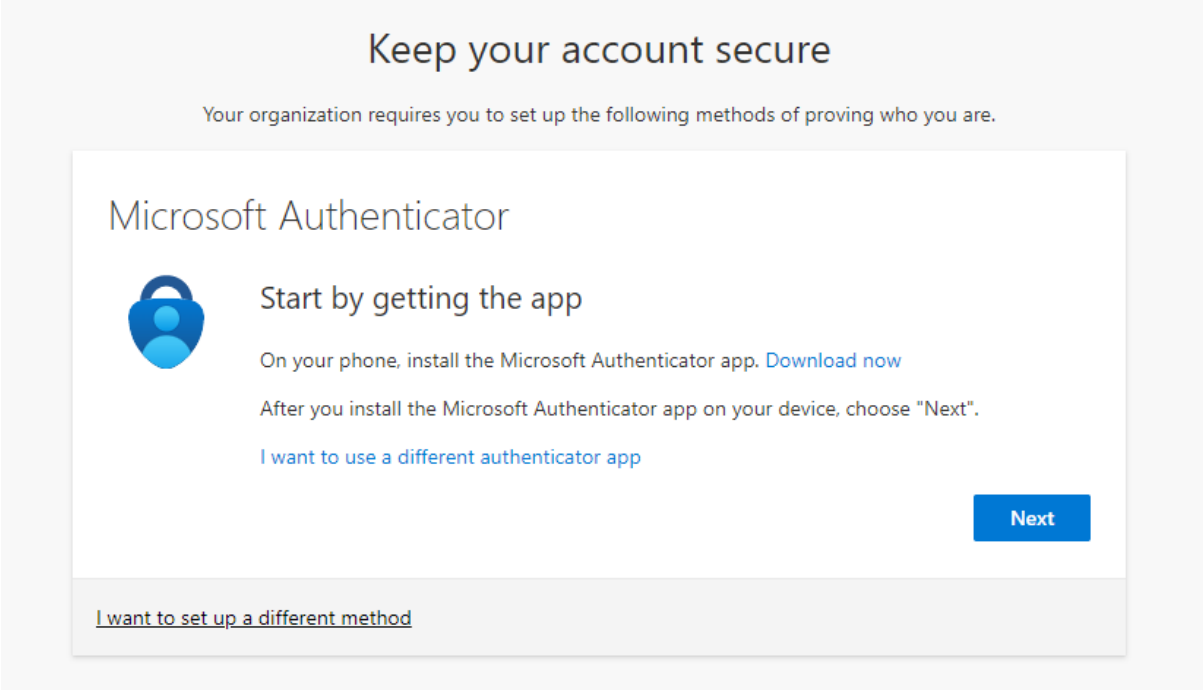

**Hér er beðið um að fara í gegnum stillingar í síma forritinu, það má smella á next og fara svo í síma uppsetninguna.**

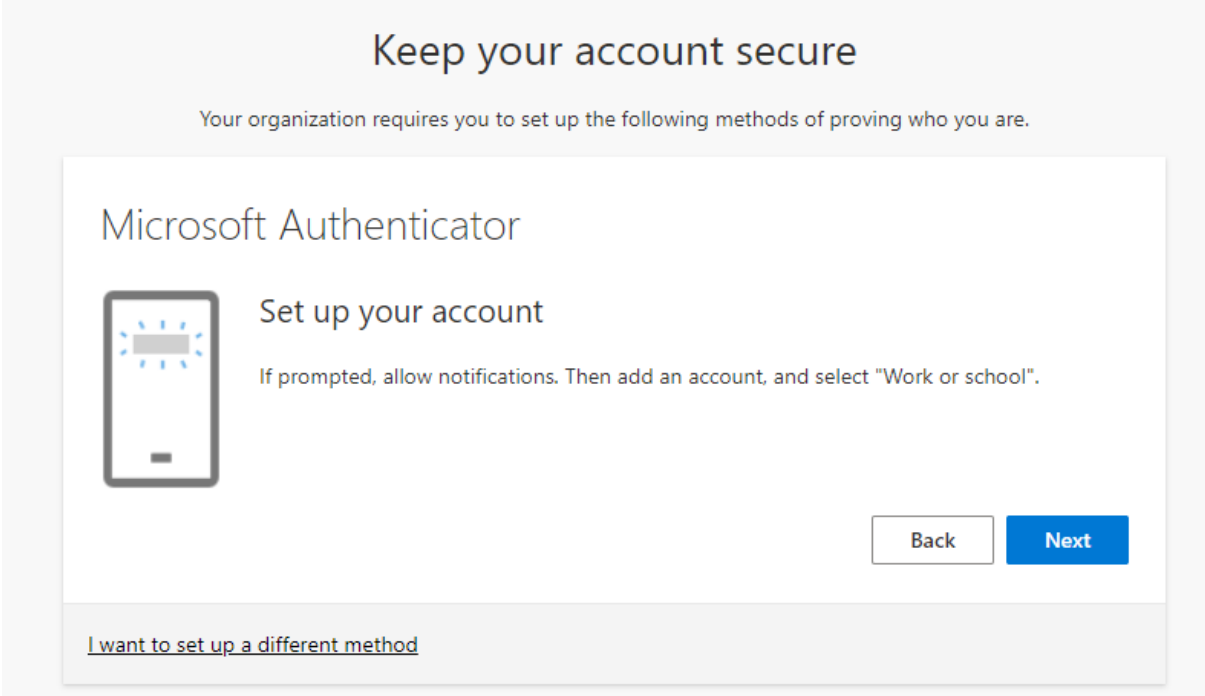

## **Á þessum tímapunkti þarf að ræsa upp authenticator forritið í símanum.**

Þegar forritið er ræst þá er boðið uppá að setja upp nýjan aðgang**, velja þarf work or school aðgang og óska eftir að skanna QR kóða.**

**Það getur komið fyrir að óskað sé eftir innskráningu með tölvupósti, ef það gerist þá þarf að bakka eitt skref til baka**, þá ætti að vera hægt að velja aftur work or school og fá upp möguleikann að skanna QR kóða.

**ATH að í sumum símum þarf að samþykkja leyfi svo að forritið megi nota myndavélina, samþykkja það leyfi og þá á myndavélin að verða virk.**

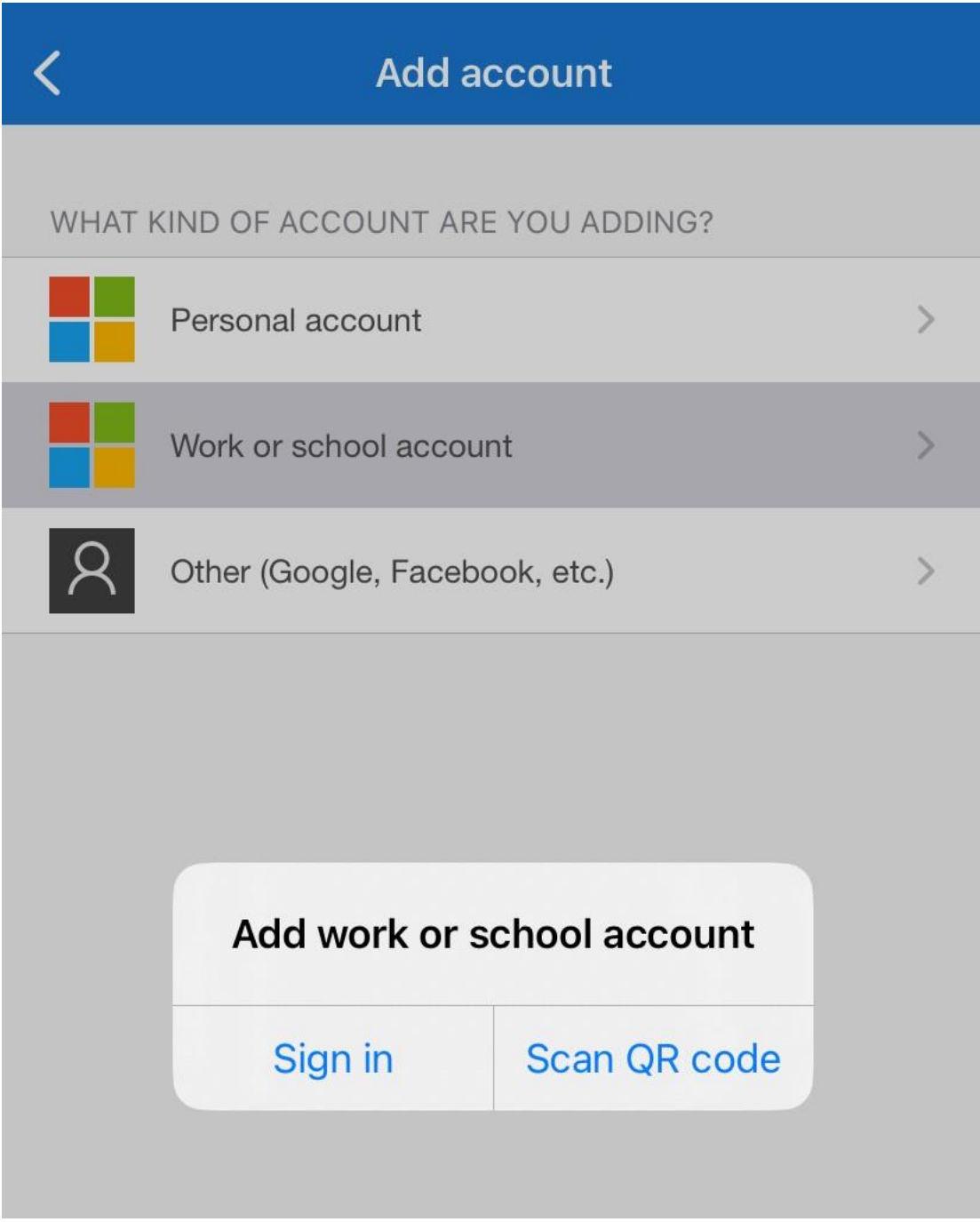

**Þegar síminn er tilbúinn þá þarf að snúa sér aftur að microsoft síðunni.**

**Skanna þarf QR kóðann í símanum, við það myndast Menntaskýs tenging í authenticator og síminn ætti að vera tilbúinn, þá má ýta á next til að prufa tenginguna.**

**Ef það kemur upp villa í símanum er það oftast af því að QR kóðinn er orðinn útrunninn**, þá má ýta á back til að fara aftur um eitt skref og ýta svo á next til að komast aftur á þessa síðu og fá nýjan QR kóða.

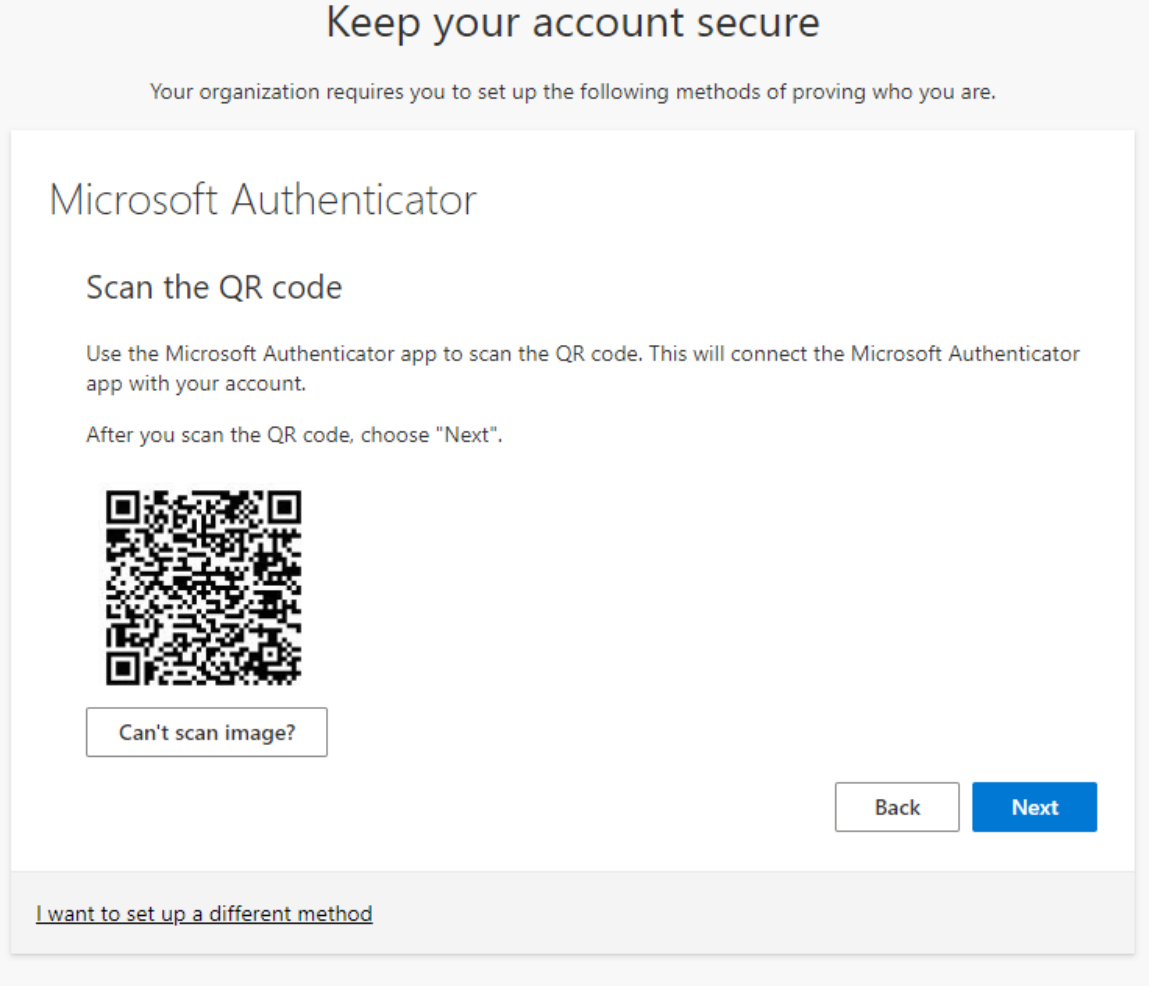

Þegar verið er að prufa tenginguna þá kemur upp **tilkynning í authenticator hlutanum í símanum, hana þarf að samþykkja til að sannreyna að tenging sé í lagi.**

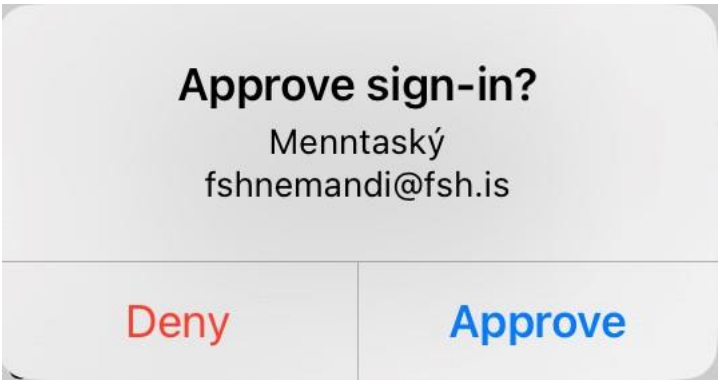

**Ef allt virkar sem skildi þá kemur upp tilkynning í vafranum sem segir að tenging sé samþykkt, má þá ýta á next til að halda áfram.**

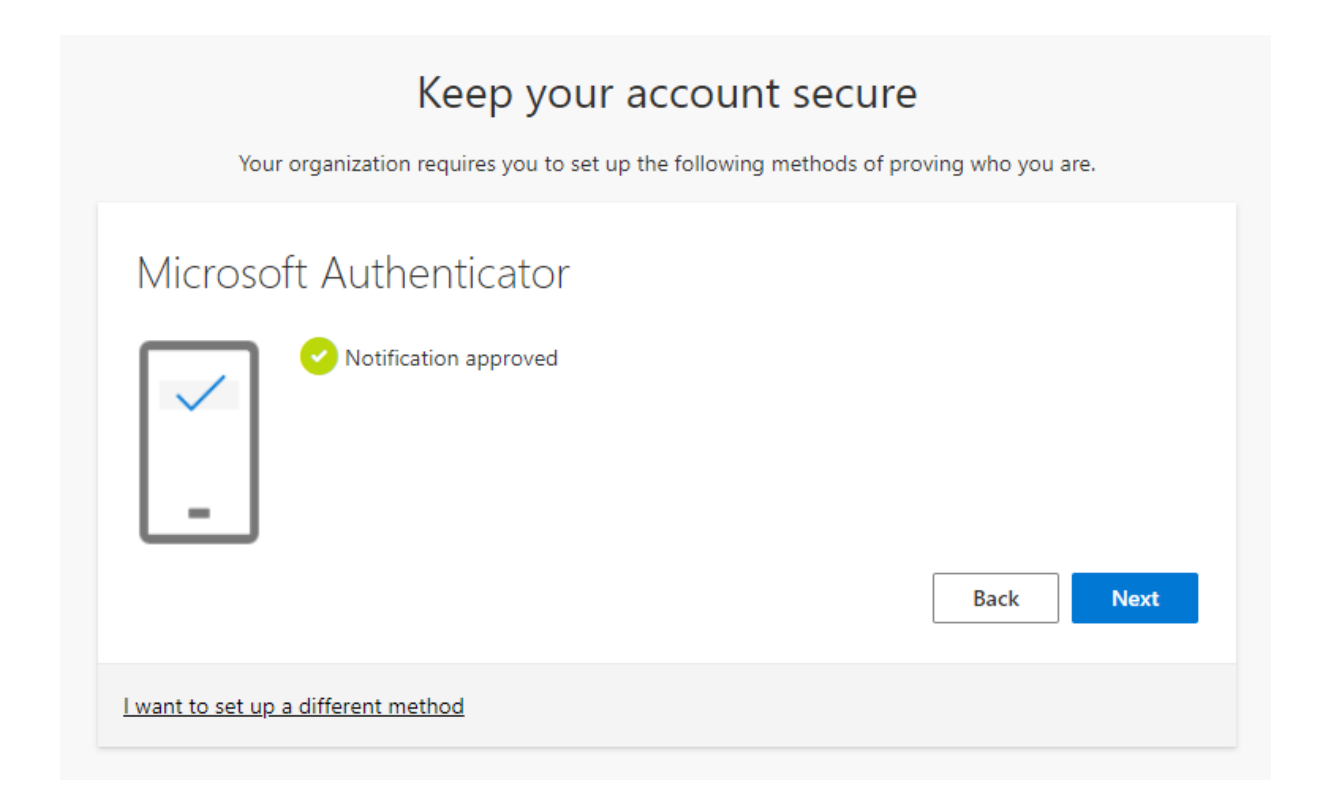

**Síðasta skrefið segir til um að uppsetningu sé lokið og ýta á á Done til að klára uppsetningu**, við það opnast stillingarsíða fyrir þinn notanda þar sem einnig er hægt að bæta við símanúmeri sem auka innskráningar möguleika. **Leiðbeiningar um það ferli koma á næstu síðu og mælt er með því að bæta símanúmerinu við til að auka öryggi.**

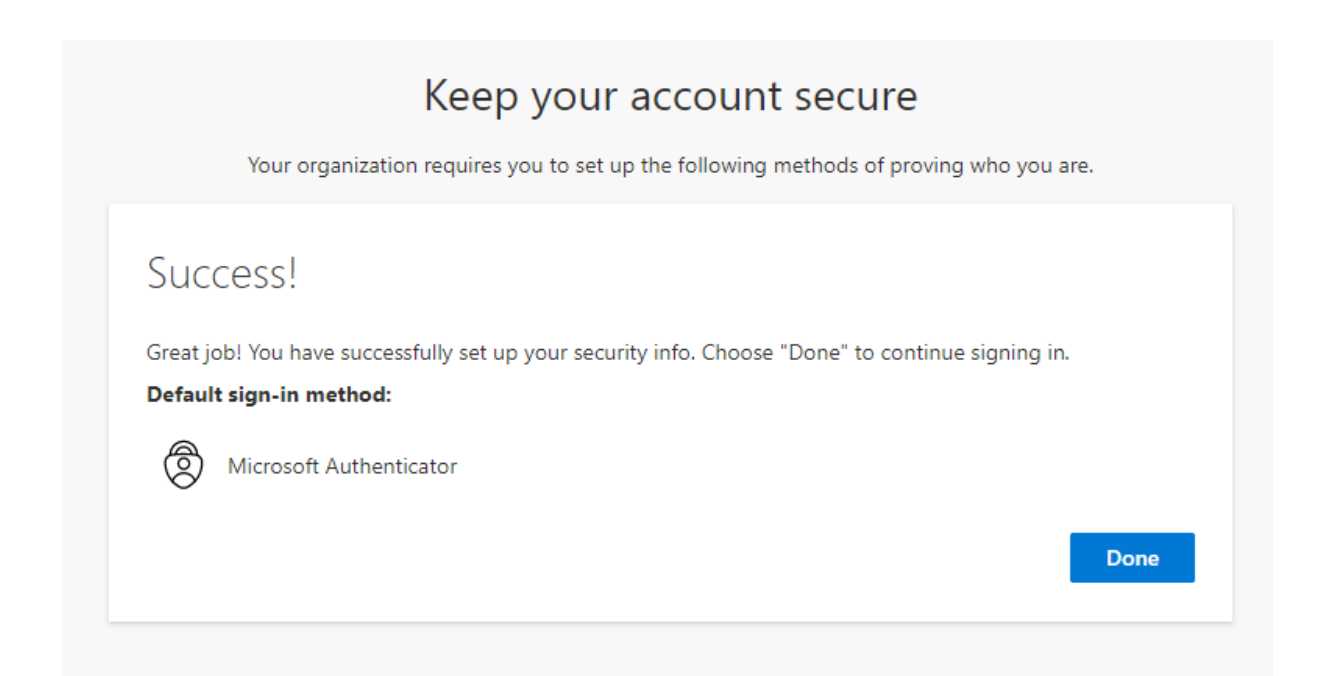

**Til að bæta við símanúmeri sem innskráningar aðferð þarf að smella á add sign-in method hlutann, velja þar phone, smella svo á Add**

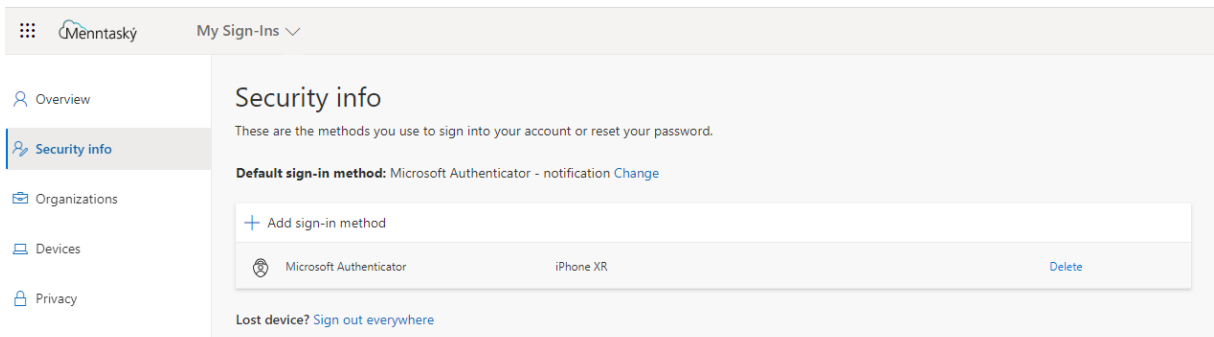

Í glugganum sem opnast þarf að passa að velja Ísland úr flettilistanum, setja svo inn símanúmer og hafa hakað við text, smella svo á Next.

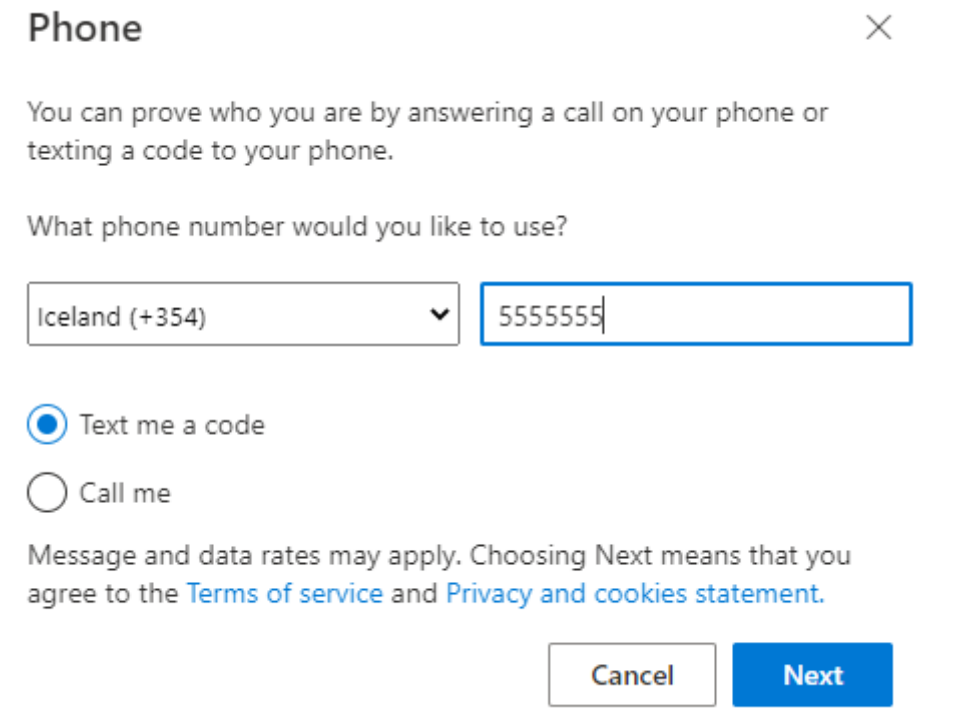

Við það kemur SMS í símann sem inniheldur 6 stafa kóða, kóðinn er svo sleginn inn í gluggann og ýtt á Next

Þegar búið er að samþykkja kóðann má smella á Done og er þá ferlinu lokið og tveggja þátta auðkenni er að fullu uppsett